#### **IPhone/TrustWallet Step by Step from Bitcoin to DBTycoon**

#### Step 1: Go to: [https://simpleswap.io](https://simpleswap.io/)

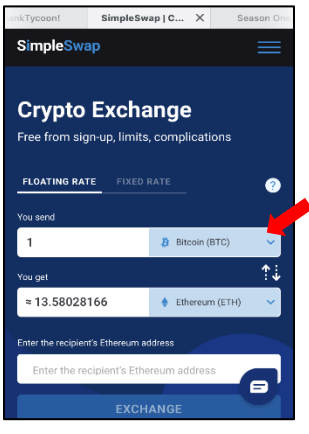

**Step 2:**

The \*You send\* box is by default set to Bitcoin, but you can choose a different coin as shown in next pic.

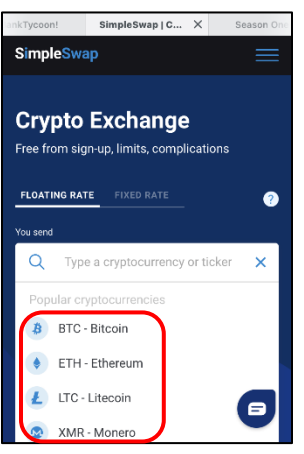

If you aren't sending Bitcoin, you can choose others.

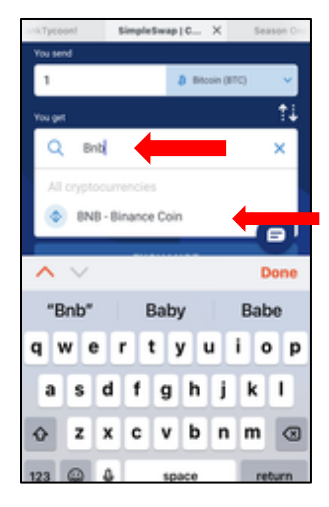

#### **Step 3:**

In the \*You get\* box … click the drop down and type BNB in the search bar.

It will pop up – click on that to auto fill.

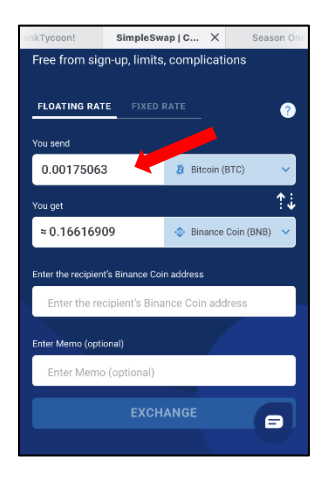

#### **Step 4:**

In the \*You send\* box, enter the amount you are sending.

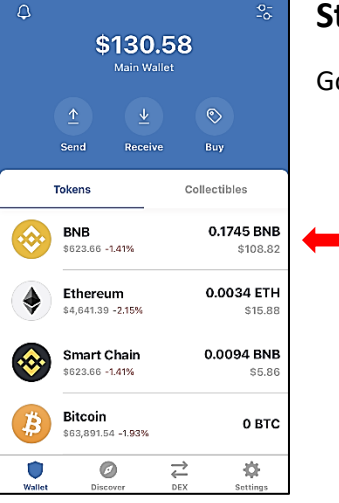

#### **Step 5:**

Go back to your Trust Wallet and click on BNB.

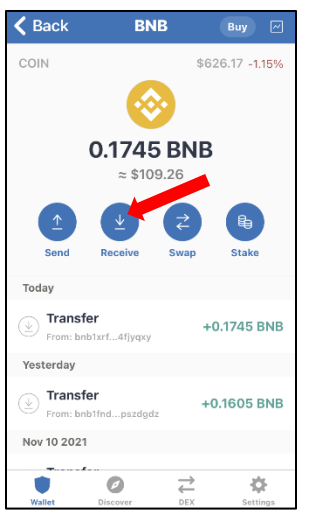

**Step 6:** Click on \*Receive\*.

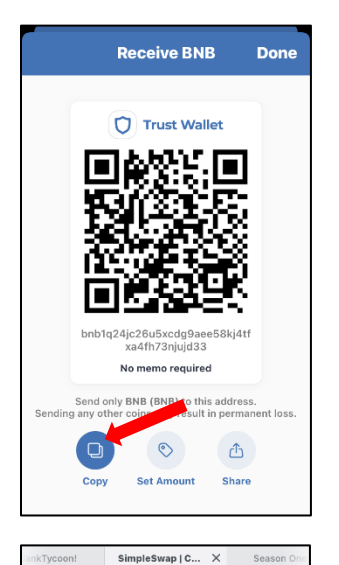

#### **Step 7:**

Click on \*Copy\*

# **Step 8:**

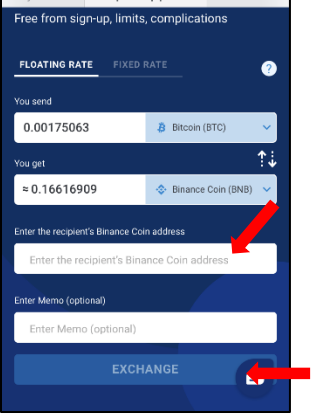

Paste in the \*Enter the recipient's Binance Coin address\* box

Very Important … before you proceed …

# ALWAYS TRIPLE-CHECK YOUR WORK

Make sure all #s are absolutely correct.

Now, click \*Exchange\*

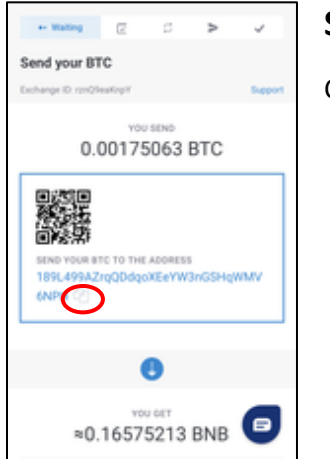

# **Step 9:**

Click on \*copy\*

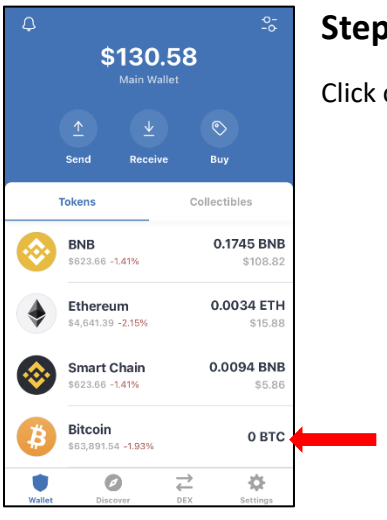

#### **Step 10:**

Click on Bitcoin

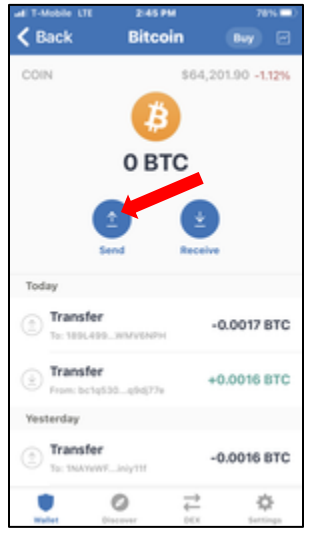

# **Step 11:**

Click on \*Send\*

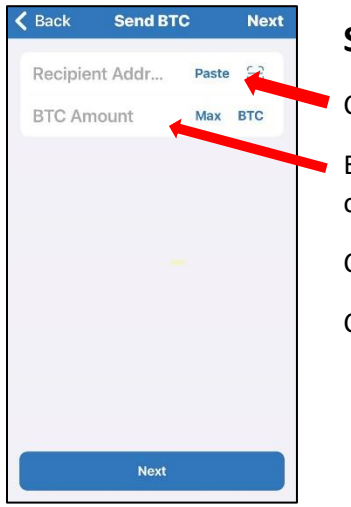

#### **Step 12:**

Click \*Paste\* in the Recipient Address box.

Enter the amount in the BTC Amount box. It MUST be exactly the amount you originally entered on Step 4.

Click on \*Next\* then

Click \*Confirm\* on the next page.

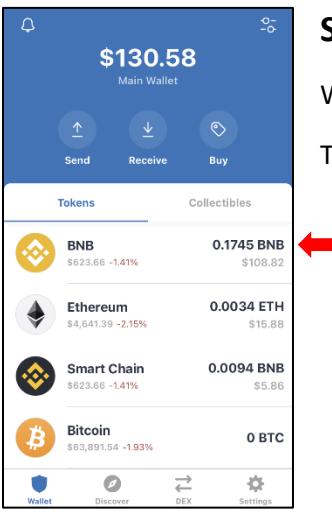

# **Step 13:**

When your BNB balance shows up in your TrustWallet,

Then click on \*BNB\*

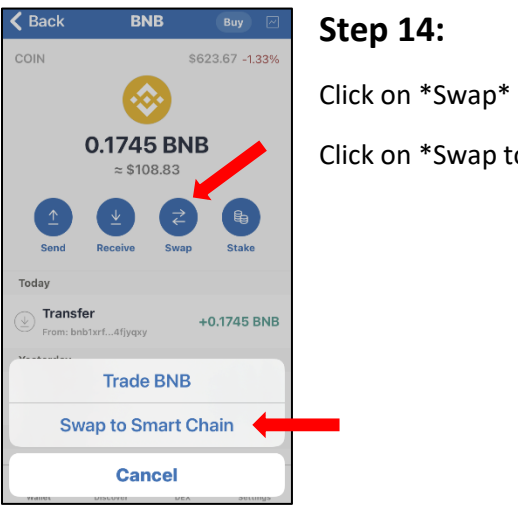

Click on \*Swap to Smart Chain\*

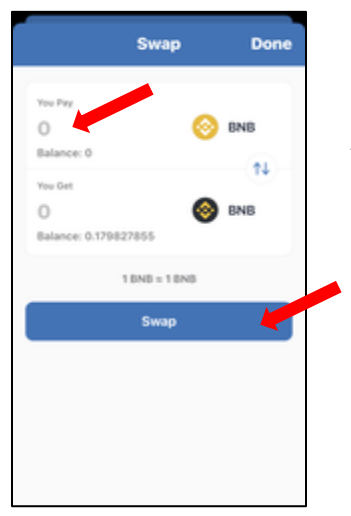

## **Step 15:**

Click on the 0 in the \*You Pay\* box and put in the amount of BNB that you want to swap to the Smart Chain.

Click on \*Swap\* then

Confirm the transaction.

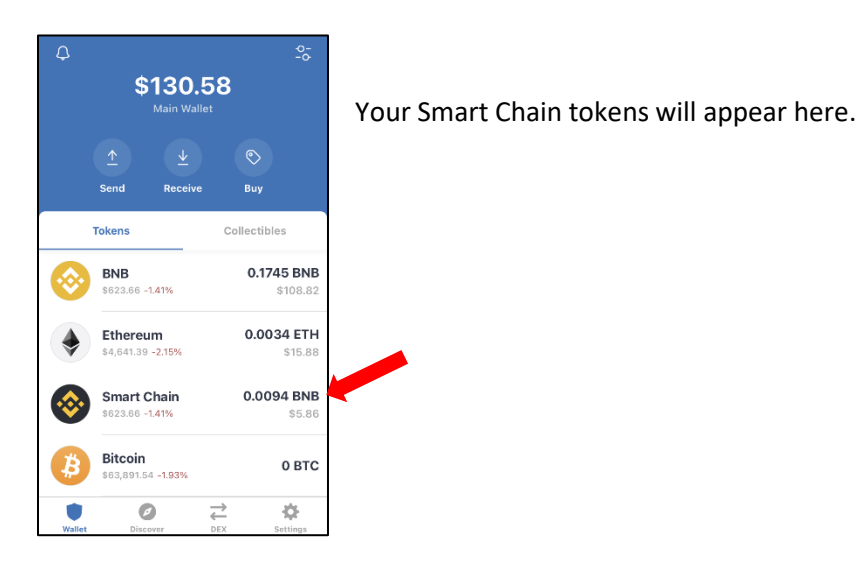

**Now it's time for Pancake Swap!** 

Step 1: Open<https://pancakeswap.finance/swap> in your Browser.

*Be very careful* - there are several pancake swap scam sites that will steal your tokens. Please be sure you are on the correct site.

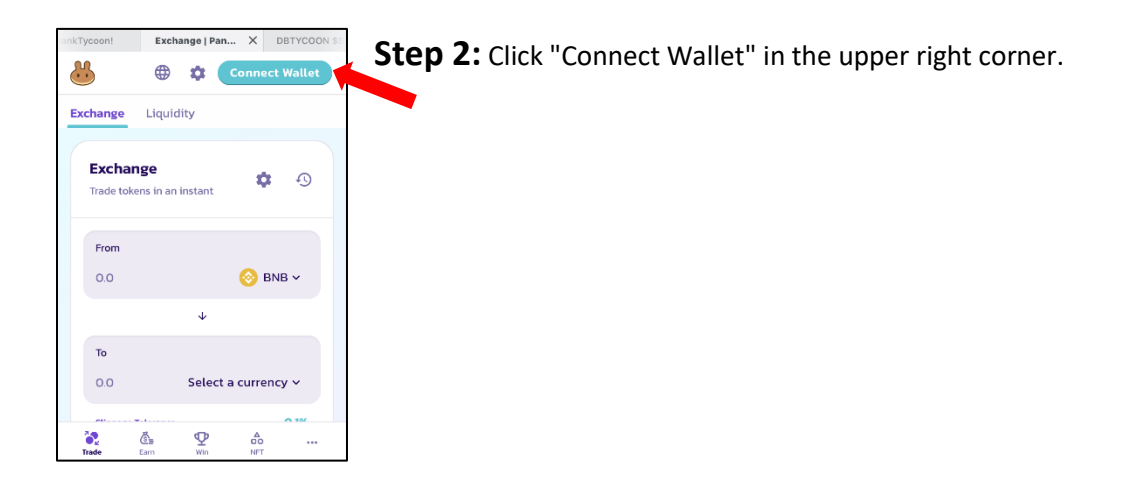

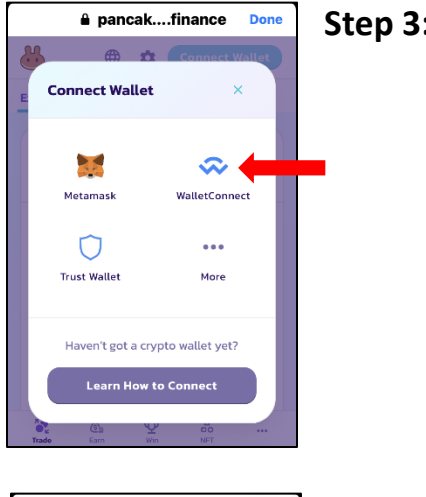

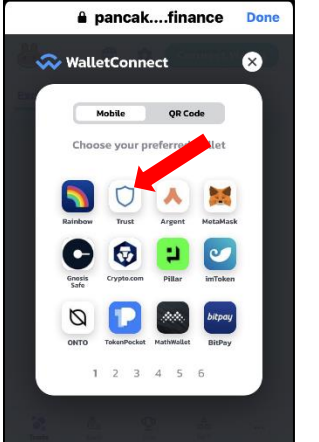

#### Step 3: Click "Wallet Connect"

**Step 4:** Click "Trust"

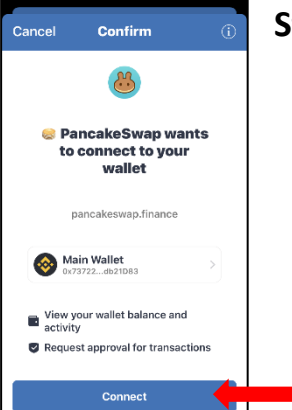

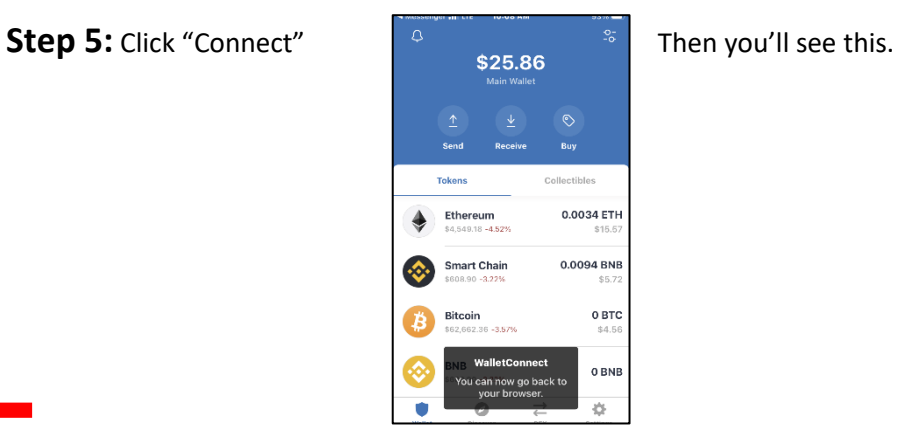

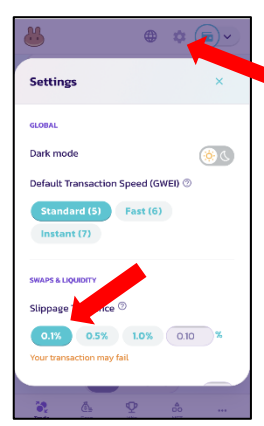

## **Step 6:**

Go to Settings (gear symbol at the top.)

Set the Slippage to 0.1%.

Disregard the notice that says "Your transaction may fail".

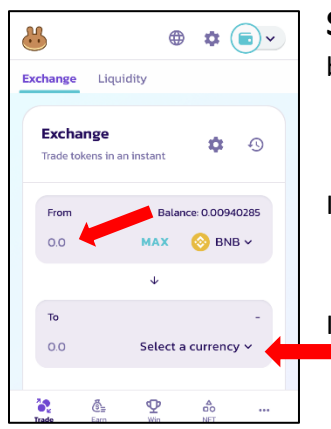

**Step 7:** Back in your browser, in the \*FROM\* Box, it will show your BNB balance in the top right corner.

In the \*From\* box, click on the 0.0 to enter the amount you want to spend.

In the bottom \*To\* box, click "Select a currency

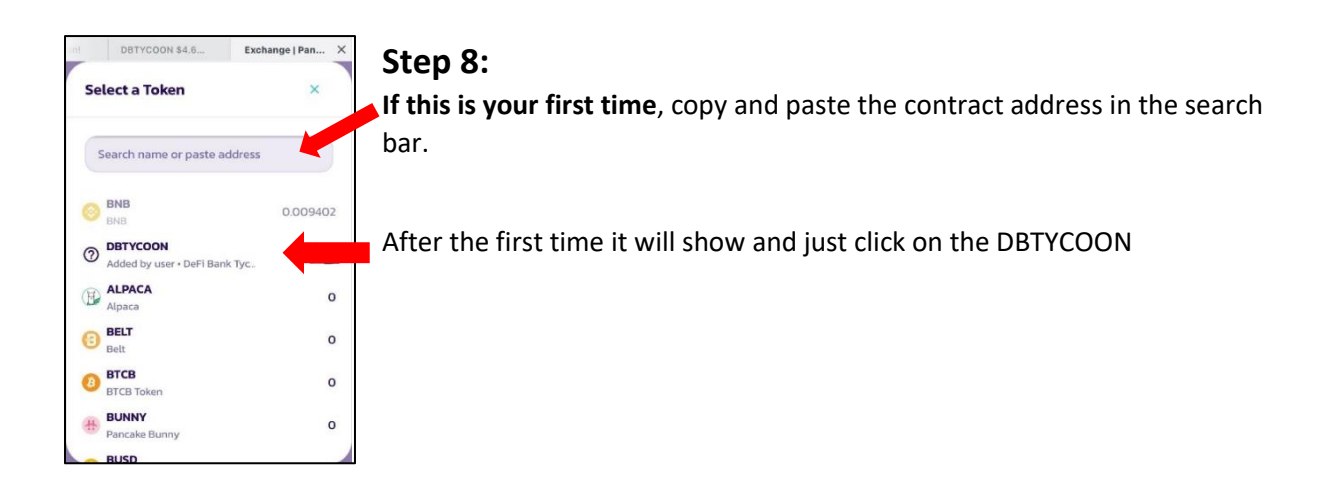

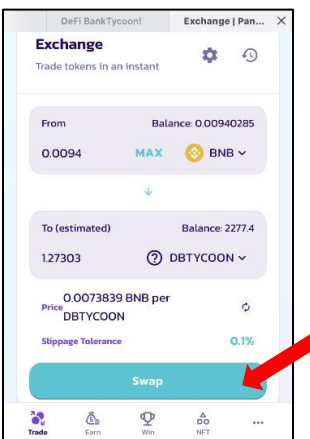

*The bottom \*To\* box will auto-populate with your token balance and the estimated tokens you will receive based on the amount you previously entered in the \*from\* box.*

#### **Step 10:**

Click \*Swap\*

PancakeSwap will ask you to confirm, then … Trust Wallet will open and ask you to confirm again.

**STEP 11:** Leave Pancake Swap open until you see the completed hash and the new tokens are in your Trust wallet.

Happy Dance Time!